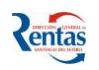

## *MANUAL DE USUARIO RETENCIONES S/ I.B. CARNES Y SUBPRODUC.*

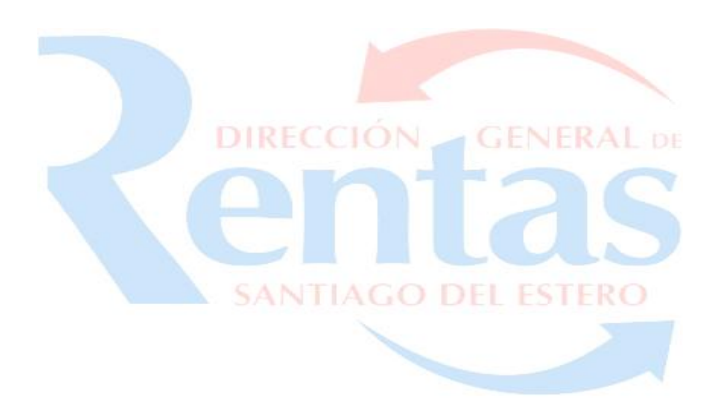

De acuerdo a la Resolución General Nº34/2017, se implementará un régimen especial de anticipos del impuesto sobre los Ingresos Brutos para toda actividad que involucre la introducción en la jurisdicción, de carne bovina, ovina, caprina, porcina, aviar y/o sus subproductos –cueros y pescados- sea para su comercialización en el mismo estado o para ser sometida a un proceso de industrialización

## **FUNCIONALIDAD**

**El sistema "Módulo Agente de Retención" sobre los Ingresos Brutos para carnes y subproductos,** realiza retenciones de acuerdo a la siguiente tabla:

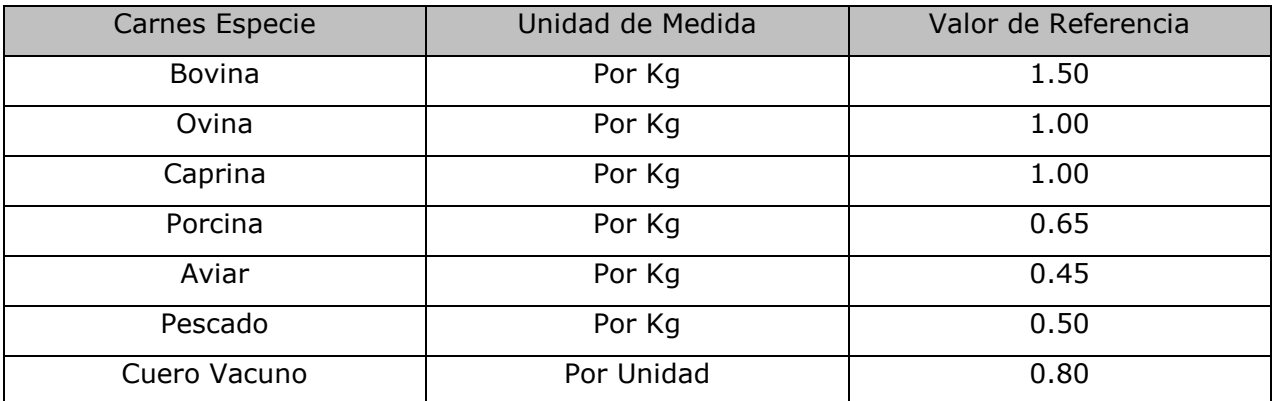

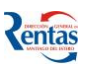

## **Retenciones Ingresos Brutos sobre Carnes y subproductos**

Deberá seguir los siguientes pasos para efectuar la retención correspondiente:

1. Hacer clic en el módulo Retención del Impuesto sobre los I.B. Carnes y Subproductos

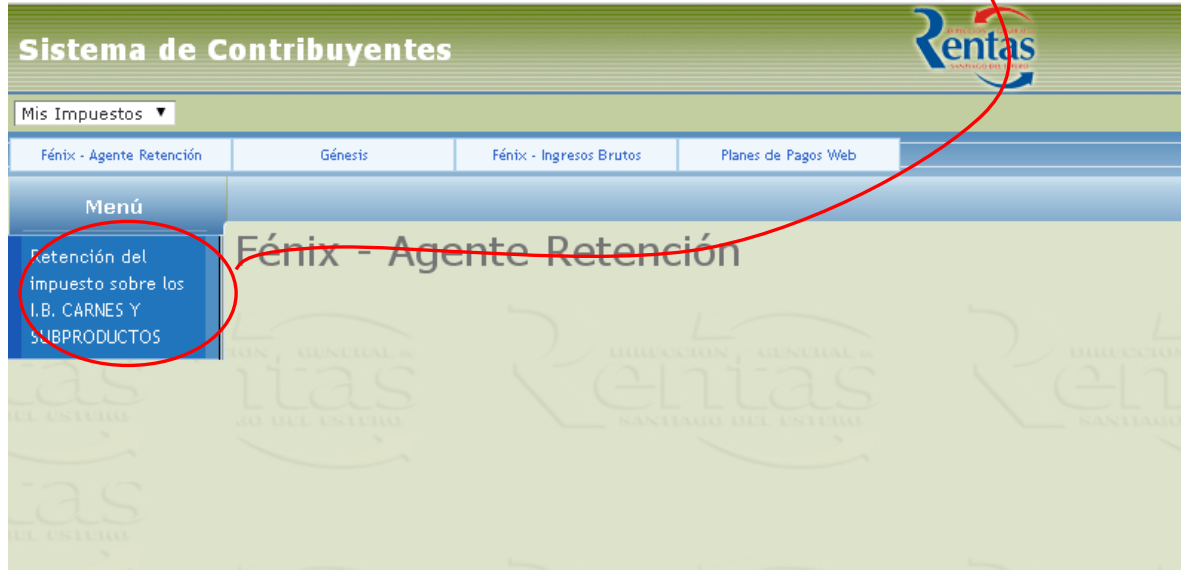

2. Ingresar el Cuit del sujeto retenido y apretar el botón **Buscar** 

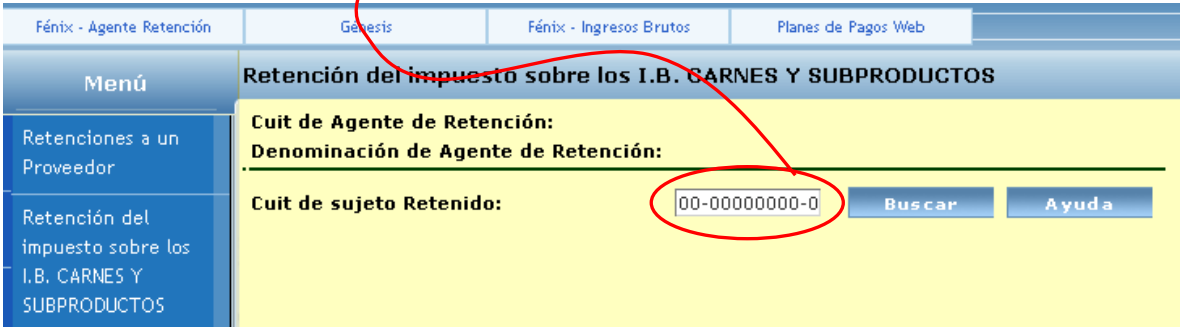

3. Para empezar a confeccionar la retención, hacer clic en el botón,

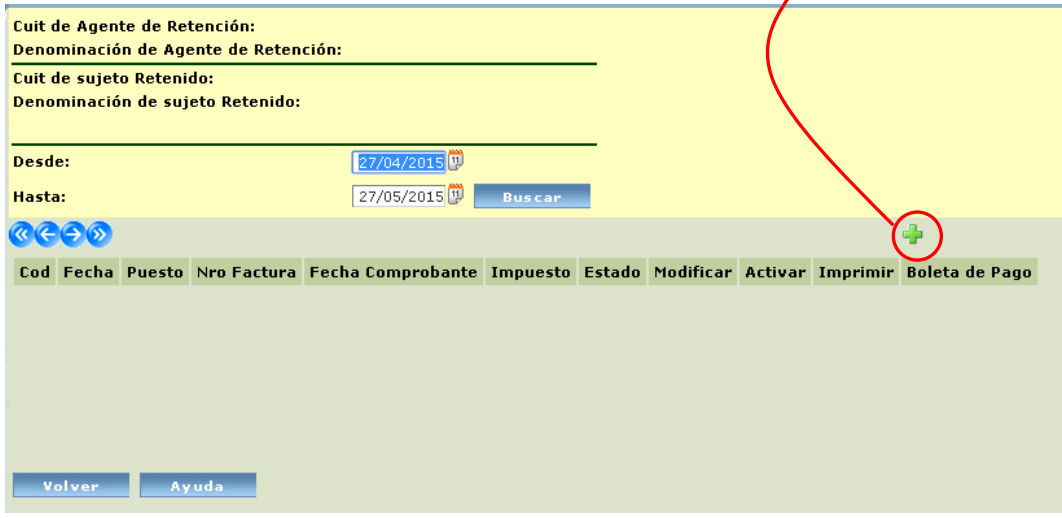

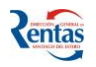

4. El sistema desplegará la siguiente pantalla en donde deberá:

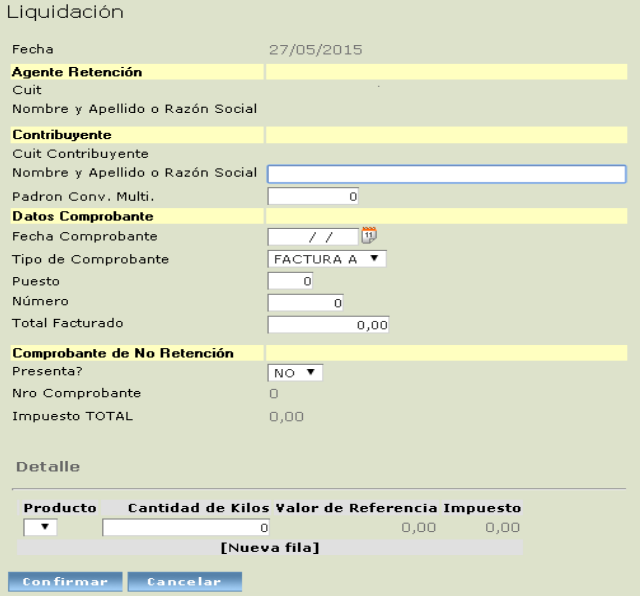

- Ingresar Datos del Contribuyente a practicar la retención
- Ingresar Datos del comprobante (Fecha del mismo, Tipo de Comprobante, Puesto/Punto de Venta, Número de Factura y el total de la factura)
- Detallar o seleccionar si presenta o no el comprobante de retención, si lo hace, deberá seleccionar de la lista desplegable la opción SI y también ingresar el Nro de Comprobante.

Despues se debe ingresar los valores (en kilos) de cada tipo de producto (seleccionar desde la lista desplegable) \_

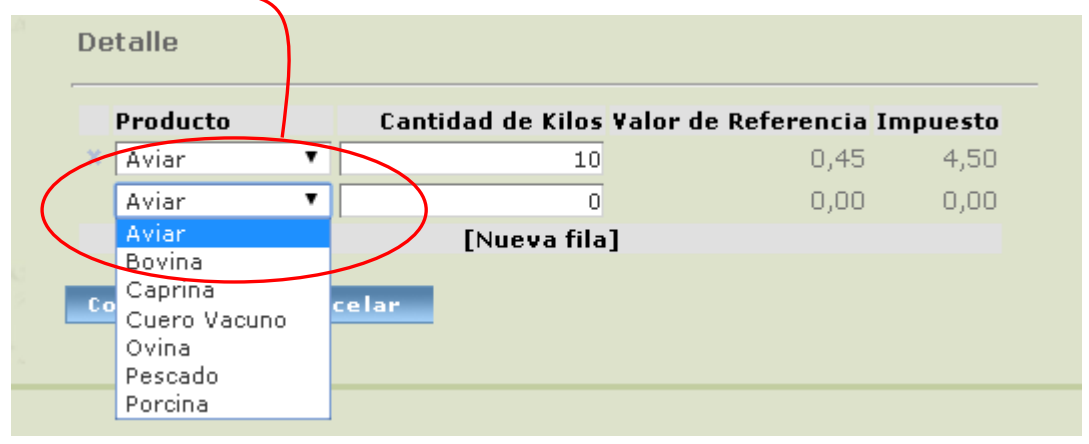

Una vez completados todos estos datos, apretar el botón **Confirmar** 

5. Una vez confirmadas las retenciones, aparecen un listado con todas las retenciones practicadas en la fecha determinada con el estado PENDIENTE.

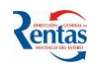

Para activarla debe hacer clic en el botón  $\sqrt{\phantom{a}}$ 

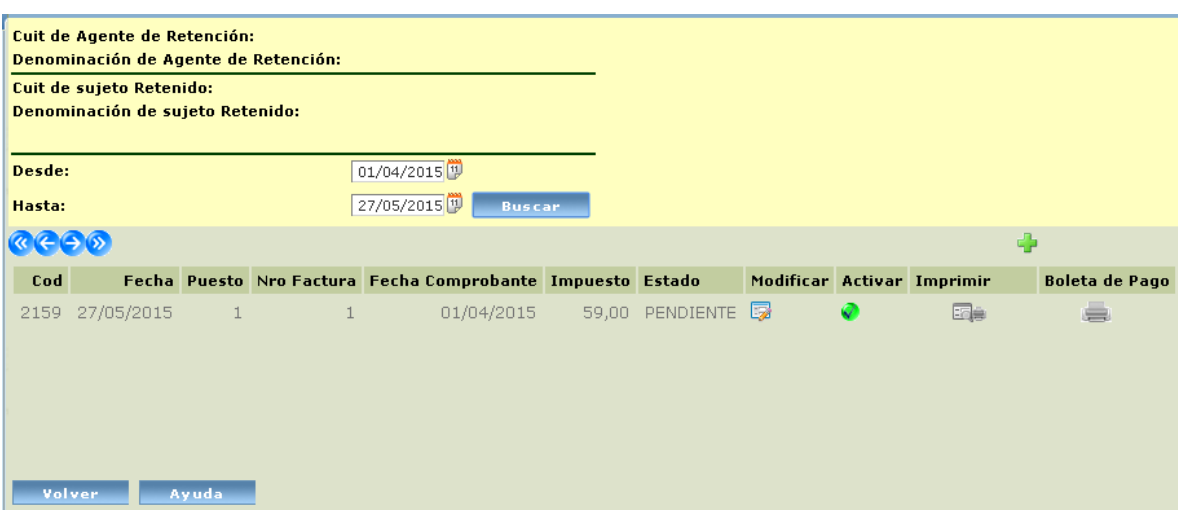

- 6. Para imprimir la constancia de la retención, hacer clic en el botón Equ
- 7. Para imprimir la boleta de pago, hacer clic en el botón
- 8. Luego, se despliega la siguiente pantalla, en donde tiene que hacer clic en el botón **Generar Boleta**

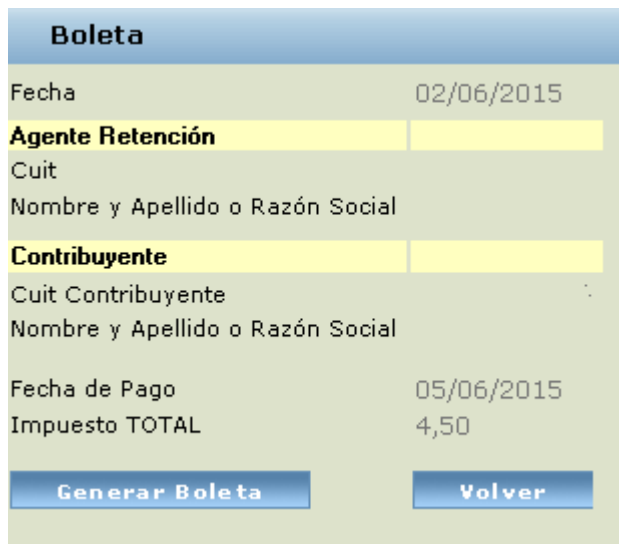

Po último, hacer clic en el botón para generar la boleta de deposito.

## **Importante:**

- Cuando presente el Certificado de NO Retención: La constancia de retención para que tenga VALIDEZ, deberá ser presentada junto con el correspondiente "Certificado de No Retención" de igual numeración impresa en dicha constancia.
- Cuando retiene: La constancia para que tenga VALIDEZ, deberá ser presentada junto a la Boleta de Pago, cuyo importe deberá coincidir con el total retenido impreso en la constancia.